## **نحوه ایجاد پروفایل در گوگل اسکوالر**

**تهیه کننده : زهره بساطی** 

برای ایجاد پروفایل در گوگل اسکوالر ابتدا برروی لینک زیر کلیک کنید .

<http://scholar.google.com/citations>.

اگر قبال حساب GMAIL دارید وارد حساب ایمیل خود شوید .

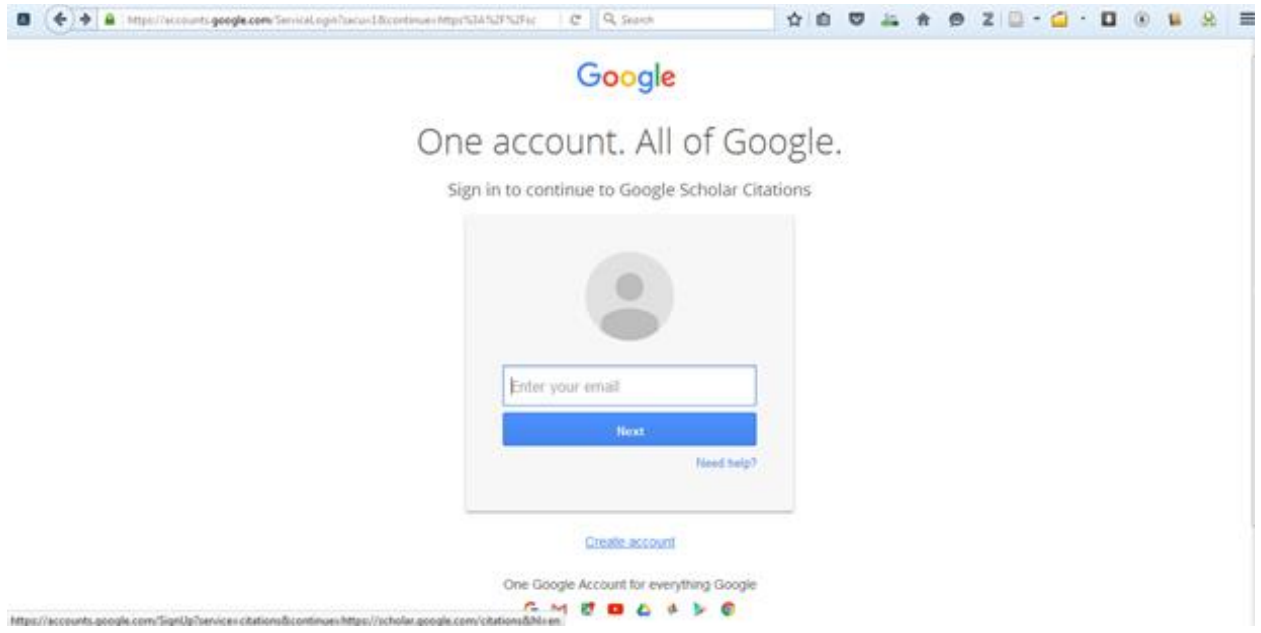

اگر تاکنون حساب GMAIL نداشته اید ، درابتدا باید برای خود حساب کاربری ایجاد کنید . بر روی گزینه Create account کلیک کنید تا وارد صفحه ایجاد اکانت شوید .

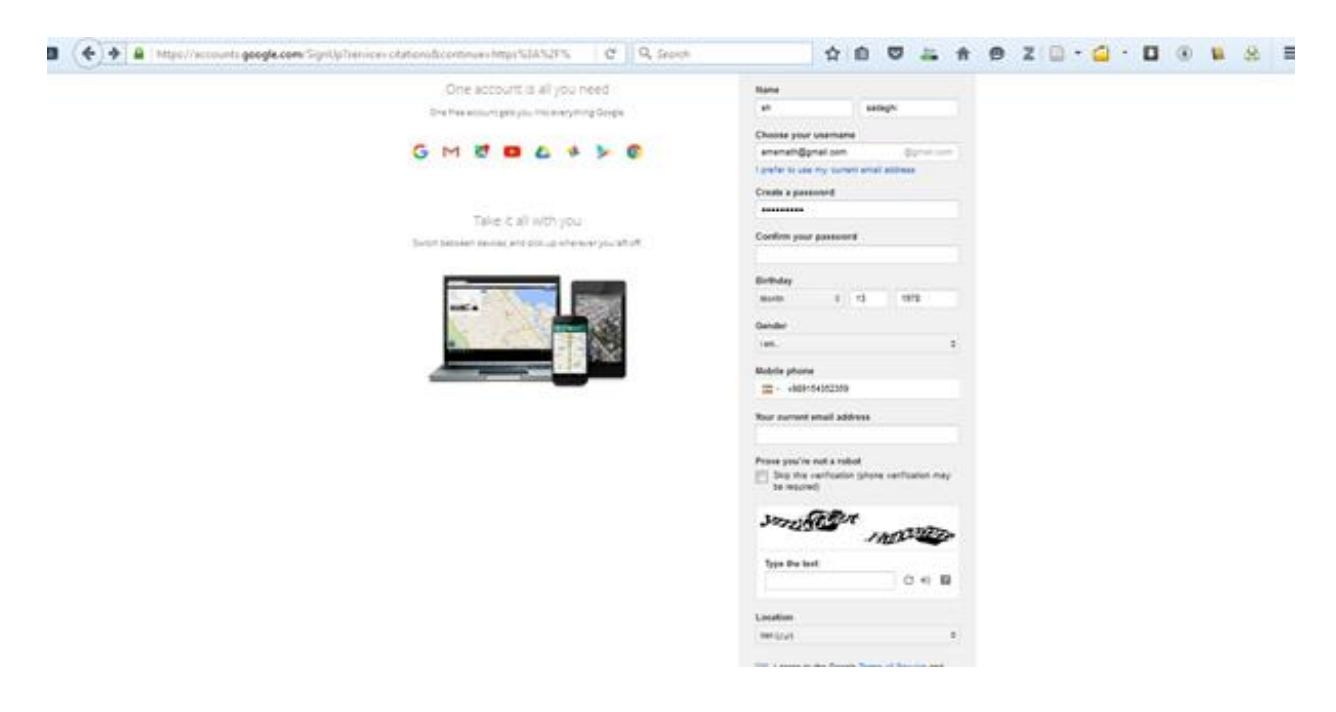

در این صفحه مشخصات خود را وارد کنید . از نامی استفاده کنید که آثار خود را با آن چاپ می کنید تا شمارش مدارک واستناد بطور جامع صورت گیرد .

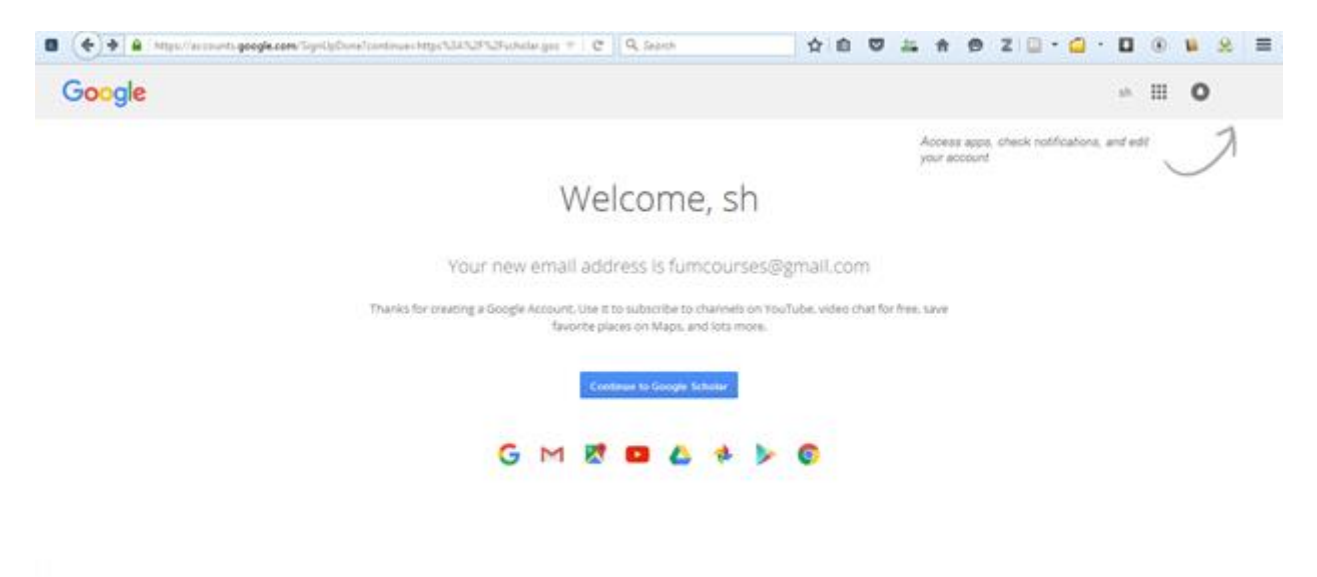

درصورت تکمیل اطالعات مورد نیاز پیام خوش آمد برای شما نمایش داده می شود . در این مرحله روی گزینه Google to continue scholar کلیک کنید .

برای ایجاد اکانت در گوگل اسکوالر سه مرحله باید طی شود :

- .1 درج اطالعات شخصی
- .2 درج اطالعات مقاالت
	- .3 روزآمد سازی

درمرحله درج اطالعات شخصی ، اطالعات شخصی خود شامل ، نام ، نام خانوادگی ، ایمیل شخصی ، ایمیل آکادمیک ، عالقمندی ها و آدرس homepage خود را وارد کنید .

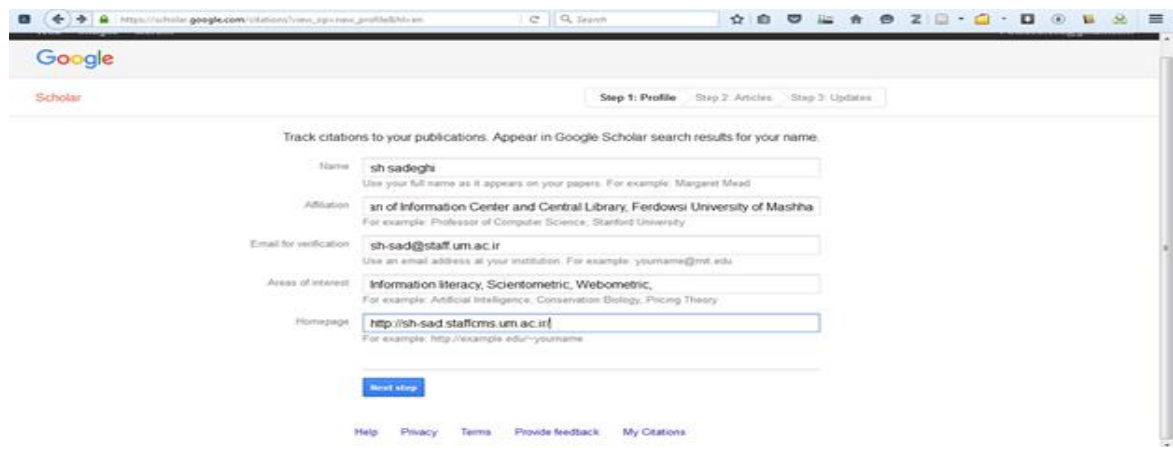

در مرحله دوم اطالعات مربوط به مقاالت وتالیفات خود را وارد کنید که یا از منابع بازیابی شده و یا بطور دستی مدارک مربوط به خود را انتخاب و وارد کنید .

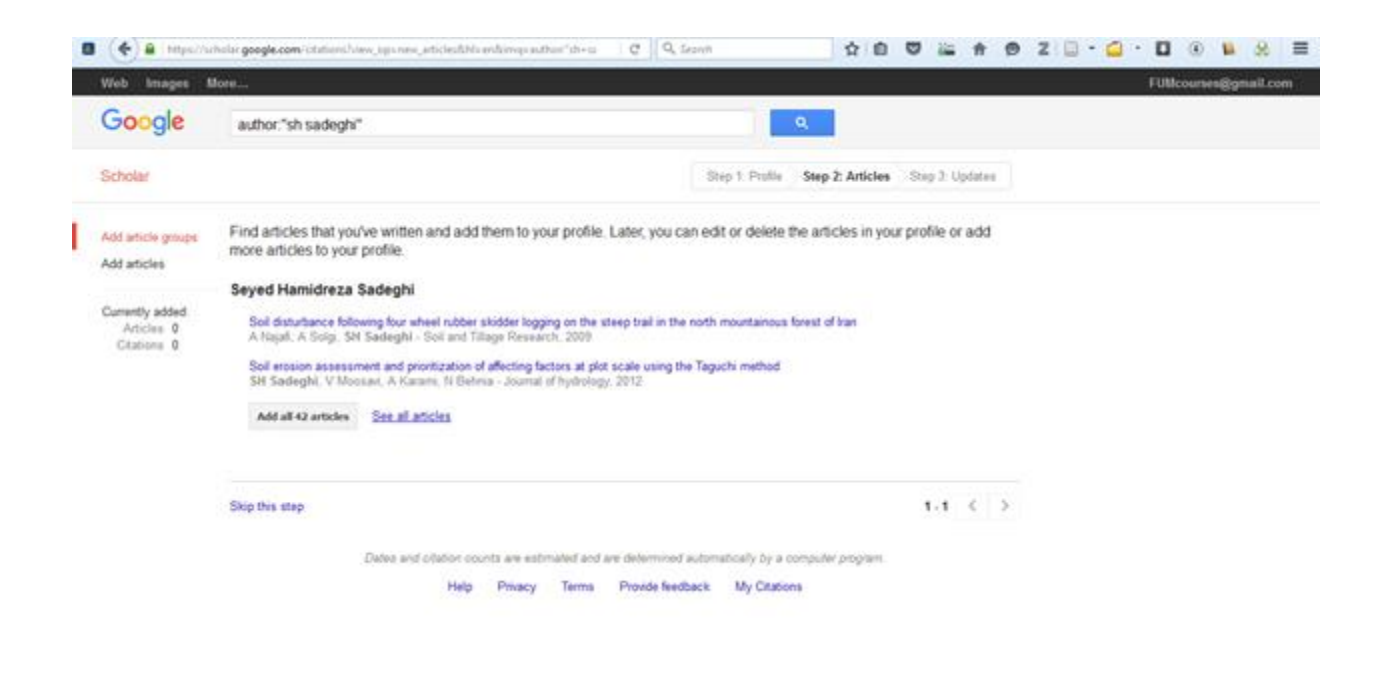

برای اینکه تمامی موارد بازیابی شده را ببینید ، بر روی گزینه Articles all see کلیک کنید .

تمامی مدارک بازیابی شده بصورت پیشفرض انتخاب شده اند که شما می توانید موارد نامرتبط را جدا کنید . اگر مقاله ای از قلم افتاده باشد با کلیک برروی articles Add آن را بصورت دستی وارد کنید .

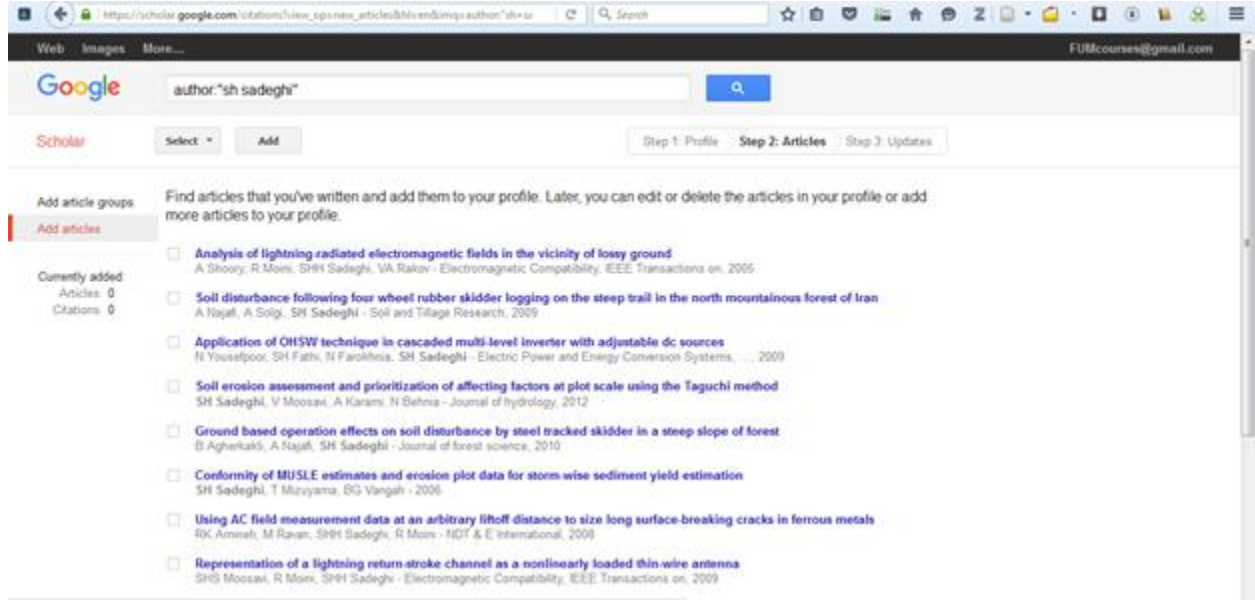

در مرحله سوم نحوه روز آمد سازی اطالعات را تنظیم می کنید . بهتر است گزینه عدم روز آمد سازی خودکار انتخاب شود تا در هنگام روز آمد سازی ابتدا از طریق ایمیل به شما اطالع داده شود تا امکان بررسی و تصحیح مجدد را داشته باشید .

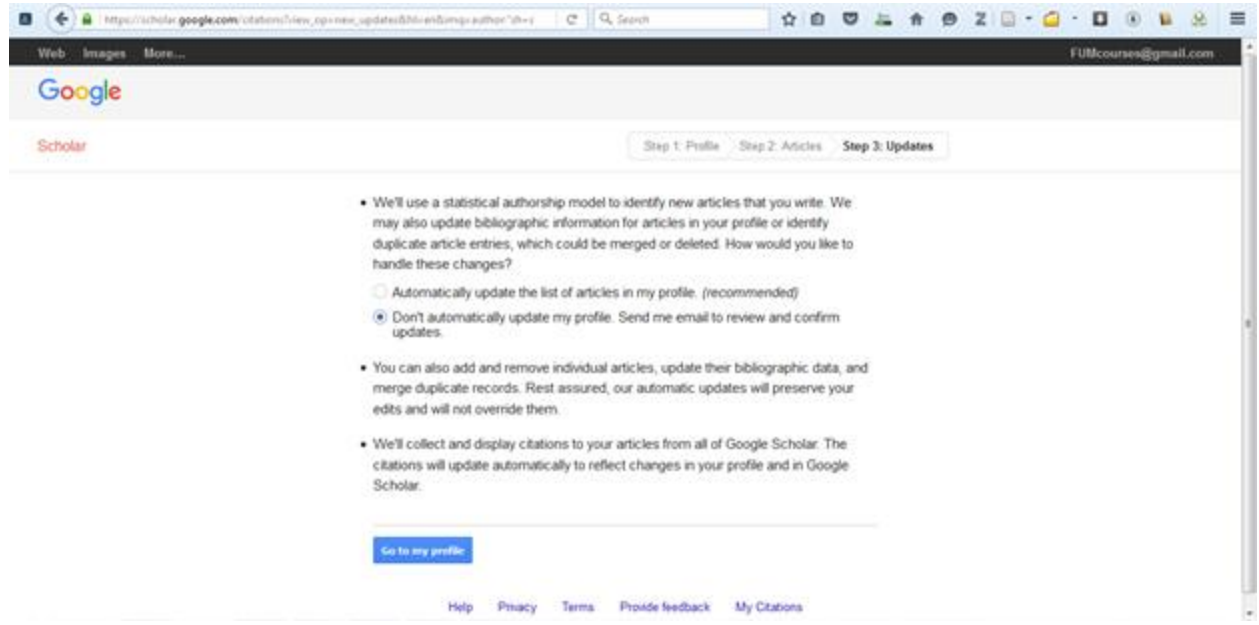

پس از پایان این سه مرحله ، پروفایل شما تشکیل می شود . در این مرحله برای اینکه رویت پذیری پروفایل شما باال رود گزینه : it Make public را انتخاب کنید . می توانید عکس خود را نیز به صفحه اضافه نمایید .

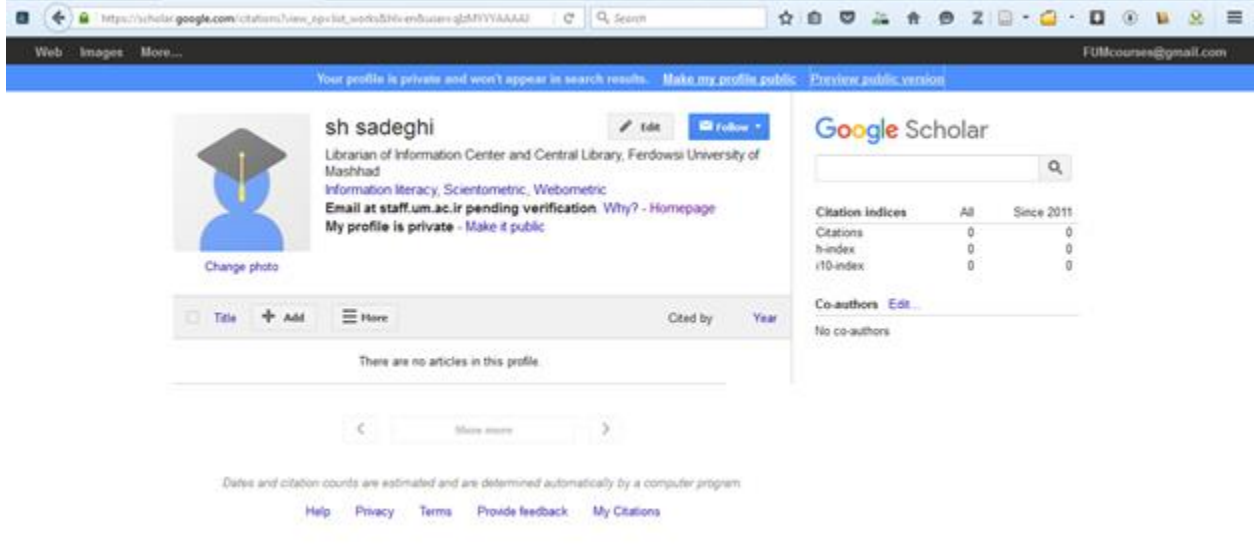

**CONTRACTOR** 

در صفحه پروفایل ، پژوهشگرانی که آثار دارای استناد داشته باشند ، اطالعاتی مثل میزان استناد ، ضریب اچ ، نمودار ساالنه ، نویسندگان همکار و ... نمایش داده می شود .

قابل ذکر است هنگامی که از موتور جستجوی گوگل اسکوالراستفاده می کنید ، نویسندگانی که دارای پروفایل گوگل اسکوالر هستند ، زیر اسم آنها خط کشیده شده که با کلیک برروی اسم آنها به صفحه آنها وارد می شوید .